# Posta Elettronica Certificata

GUIDA ALLA MIGRAZIONE DELLA RUBRICA SULLA WEBMAIL DEL SERVIZIO PEC DI TI TRUST TECHNOLOGIES

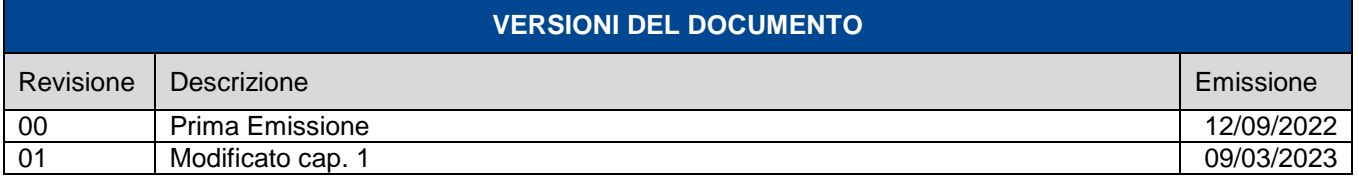

# EE Trust Technologies

Guida alla migrazione della Rubrica **Stato**: Rilasciato **Stato**: Rilasciato **Stato**: Rilasciato

## **Indice degli argomenti**

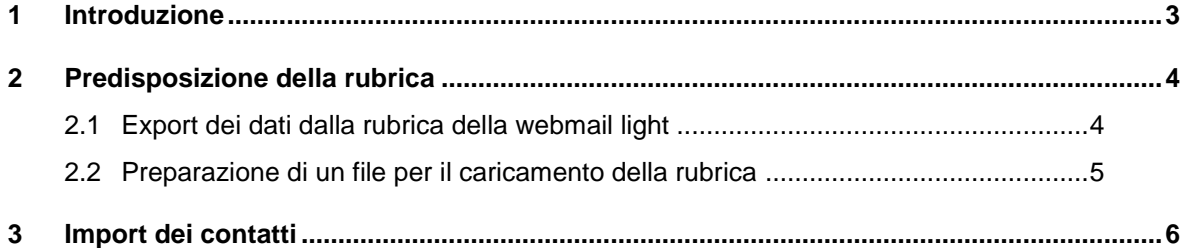

Guida alla migrazione della Rubrica **Stato**: Rilasciato

**Codice**: PECEMANU.TT.DPMU22003.01

#### <span id="page-2-0"></span>**1 Introduzione**

In vista della migrazione del servizio di PEC alla nuova piattaforma, sorge l'esigenza di popolare la rubrica per tale nuovo servizio; la webmail standard, disponibile al consueto link di accesso, e la webmail light dello stesso, disponibile al link https://webmail.telecompost.it, gestiscono due distinte rubriche.

La fornitura dei contenuti della rubrica dalla webmail standard del servizio, qualora popolata, avviene in automatico: viene infatti inviato in automatico un messaggio dal gestore (dall'indirizzo noreply@timpec.it) che contiene in allegato il file di testo da utilizzare per il popolamento della rubrica del nuovo servizio (cfr. cap.3).

Lo scopo del presente documento è quello di illustrare il procedimento per ricaricare sulla nuova webmail i contatti e i gruppi esportati dalla webmail light oppure presenti su un file di testo preparato ad hoc o ancora presenti nel file ricevuto dal gestore.

Si precisa che il salvataggio della rubrica dalla webmail light del servizio deve essere effettuato **prima** della data di migrazione comunicata.

Guida alla migrazione della Rubrica **Stato**: Rilasciato

## <span id="page-3-0"></span>**2 Predisposizione della rubrica**

### <span id="page-3-1"></span>**2.1 Export dei dati dalla rubrica della webmail light**

L'export di un contatto o di un gruppo di contatti può essere effettuato dalla funzione Rubrica presente sulla webmail light.

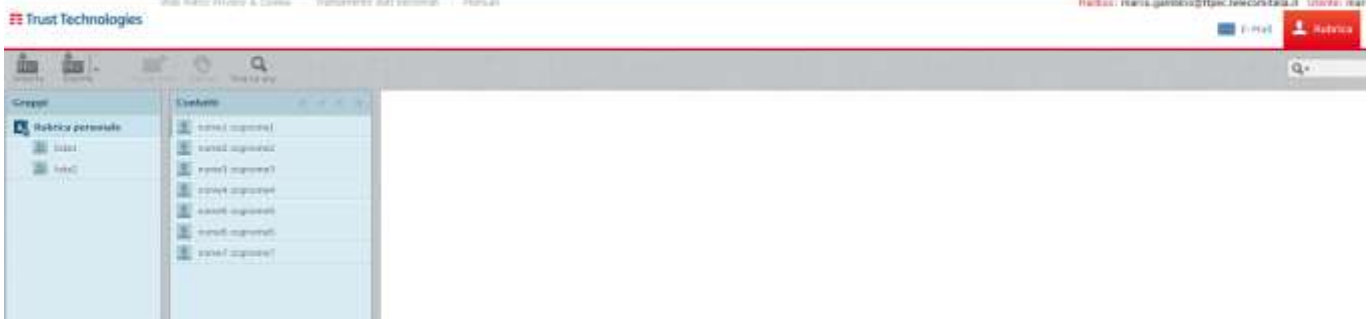

Per effettuare l'export di tutta la rubrica basta cliccare sul pulsante "esporta".

Salvare quindi la rubrica in formato vCard File.

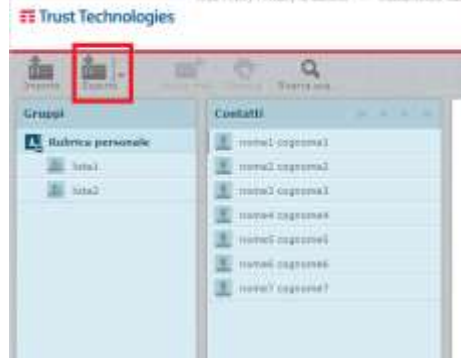

**IT Trust Technologies** 

E' possibile esportare singolarmente i gruppi desiderati selezionando il gruppo da esportare ed effettuando quindi l'operazione di export.

È anche possibile esportare solo alcuni contatti, selezionando quelli desiderati, e quindi cliccando sulla freccetta accanto al tasto "Esporta" e infine scegliendo su "Esporta selezionati".

In questo caso, se il contatto appartiene ad un gruppo, verrà esportato assieme ad esso.

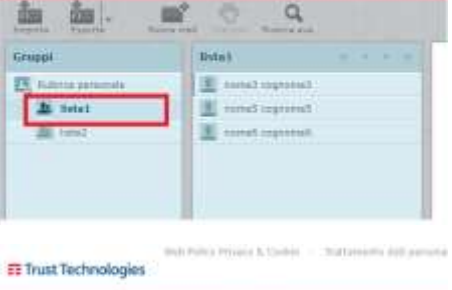

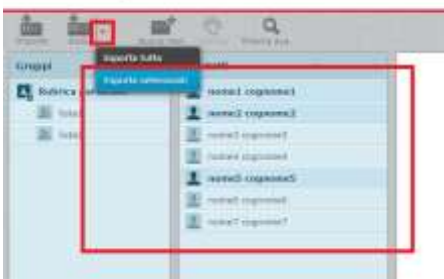

Guida alla migrazione della Rubrica **Stato**: Rilasciato **Stato**: Rilasciato **Stato**: Rilasciato

#### <span id="page-4-0"></span>**2.2 Preparazione di un file per il caricamento della rubrica**

Come anticipato, è possibile valorizzare la rubrica partendo da un file di testo preparato ad hoc.

In questo caso è necessario predisporre manualmente il file, prestando attenzione a quanto di seguito indicato:

- l'estensione del file dovrà essere .txt (es. "filerubrica.txt")
- la formattazione del file deve essere la seguente:
	- o First Name: nome del contatto, **obbligatorio**
	- o Last Name: cognome del contatto, **obbligatorio**
	- o Display Name: in genere valorizzato come 'Nome Cognome', **obbligatorio**
	- o E-mail Address: indirizzo email del contatto, **obbligatorio**
	- o Primary Phone: numero fisso del contatto, facoltativo
	- o Mobile Phone: numero mobile del contatto, facoltativo
	- o Company: azienda a cui appartiene il contatto, facoltativo
	- o Groups: gruppi (liste di distribuzione personali) in cui si vuole inserire il contatto, facoltativo

#### es. di file:

"First Name","Last Name","Display Name","E-mail Address","Primary Phone","Mobile Phone","Company","Groups"

"Nome1","Cognome1","Nome1 Cognome1","indirizzo1@test.it","","","","" "Nome2","Cognome1","Nome2 Cognome1","indirizzo2@test.it","","","","Gruppo1; Gruppo2" "Nome3","Cognome2","Nome3 Cognome2","indirizzo3@test.it","","","ORG1","" "Nome4","Cognome3","Nome4 Cognome3","indirizzo4@test.it","","","ORG1","Gruppo3; Gruppo2" "Nome5","Cognome4","Nome5 Cognome4","indirizzo5@test.it","","33312345","","" "Nome6","Cognome5","Nome6 Cognome5","indirizzo6@test.it","","33312346","","Gruppo1; Gruppo2" "Nome6","Cognome6","Nome6 Cognome6","indirizzo7@test.it","","33312347","ORG2","" "Nome7","Cognome7","Nome7 Cognome7","indirizzo8@test.it","","33312348","ORG3","Gruppo4" "Nome8","Cognome8","Nome8 Cognome8","indirizzo9@test.it","12345","","","" "Nome9","Cognome9","Nome9 Cognome9","indirizzo0@test.it","12346","","","Gruppo1; Gruppo5" "Nome0","Cognome0","Nome0 Cognome0","indirizzoa@test.it","12347","","ORG1","" "Nomea","Cognomea","Nomea Cognomea","indirizzob@test.it","12348","","ORG2","Gruppo1; Gruppo2" "Nomeb","Cognomeb","Nomeb Cognomeb","indirizzoc@test.it","12349","33312315","","" "Nomec","Cognomec","Nomec Cognomec","indirizzod@test.it","12340","33312316","","Gruppo4; Gruppo5" "Nomed","Cognomed","Nomed Cognomed","indirizzoe@test.it","12341","33312317","ORG32","" "Nomee","Cognomee","Nomee Cognomee","indirizzof@test.it","12342","33312318","ORG5","Gruppo4"

La prima riga deve sempre contenere le intestazioni, come evidenziato nell'esempio precedente, e i vari campi dovranno essere scritti tra virgolette e separati dalla virgola, **senza alcuno spazio aggiuntivo**. Quando il campo è facoltativo è sufficiente inserire "" nella posizione corrispondente; se il contatto invece appartiene a due o più gruppi diversi, basterà inserire i nomi dei gruppi nell'ultimo campo separati dal punto e virgola, **senza alcuno spazio aggiuntivo**.

Guida alla migrazione della Rubrica **Stato**: Rilasciato

## <span id="page-5-0"></span>**3 Import dei contatti**

Per poter importare sulla nuova webmail del servizio i contatti esportati dalla webmail light oppure presenti in un file di testo, preparato ad hoc o ricevuto dal gestore, è possibile utilizzare la funzione "Importa", dalla voce "Contatti" del menù.

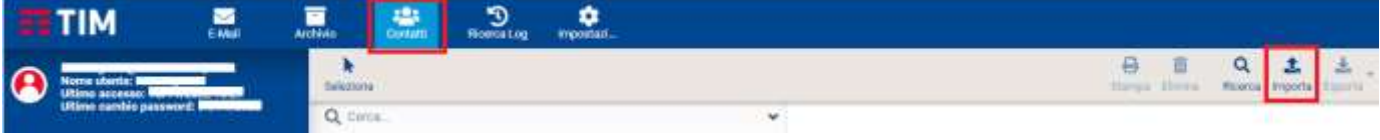

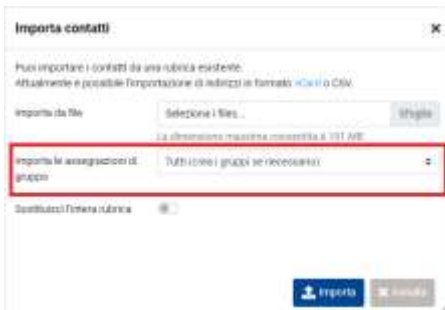

Nella finestra che viene mostrata è sufficiente selezionare il file precedentemente predisposto (cfr. 2), o ricevuto dal gestore, e alla voce "Importa le assegnazioni di gruppo" selezionare "Tutti (crea i gruppi se necessario)".

Cliccando quindi su "Importa" il file selezionato verrà caricato sulla rubrica del servizio.

Se si vuole sovrascrivere completamente la rubrica, è sufficiente selezionare l'opzione "Sostituisci l'intera rubrica".

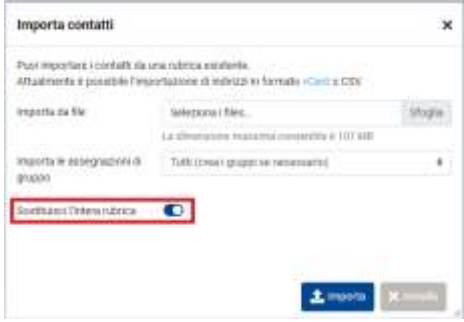

**N.B.** Se sulla rubrica è già presente un contatto, e lo si vuole inserire in un gruppo, non sarà possibile effettuare l'operazione automaticamente, a meno di non sostituire l'intera rubrica, ma sarà necessario aggiungere manualmente il gruppo al contatto desiderato.

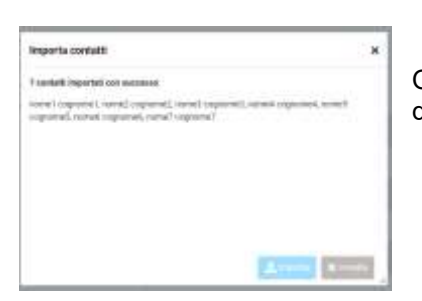

Quando l'operazione di Import della rubrica è terminata, verrà mostrata una pagina di riepilogo con l'esito dell'operazione effettuata.

Qualora la rubrica importata non fosse immediatamente visibile, è sufficiente effettuare il refresh della pagina.

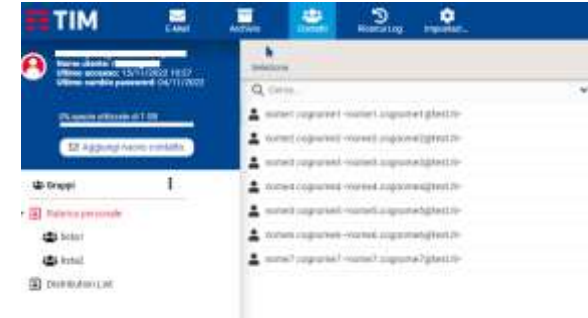